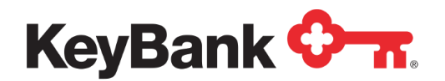

# **Key2Benefits® KeyNavigatorSM Reporting** User Guide

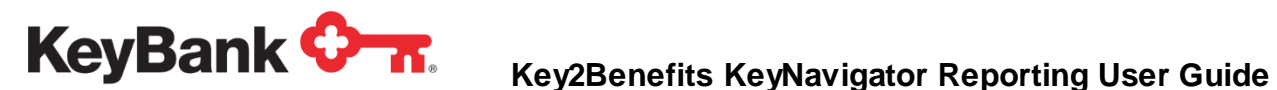

# **Table of Contents**

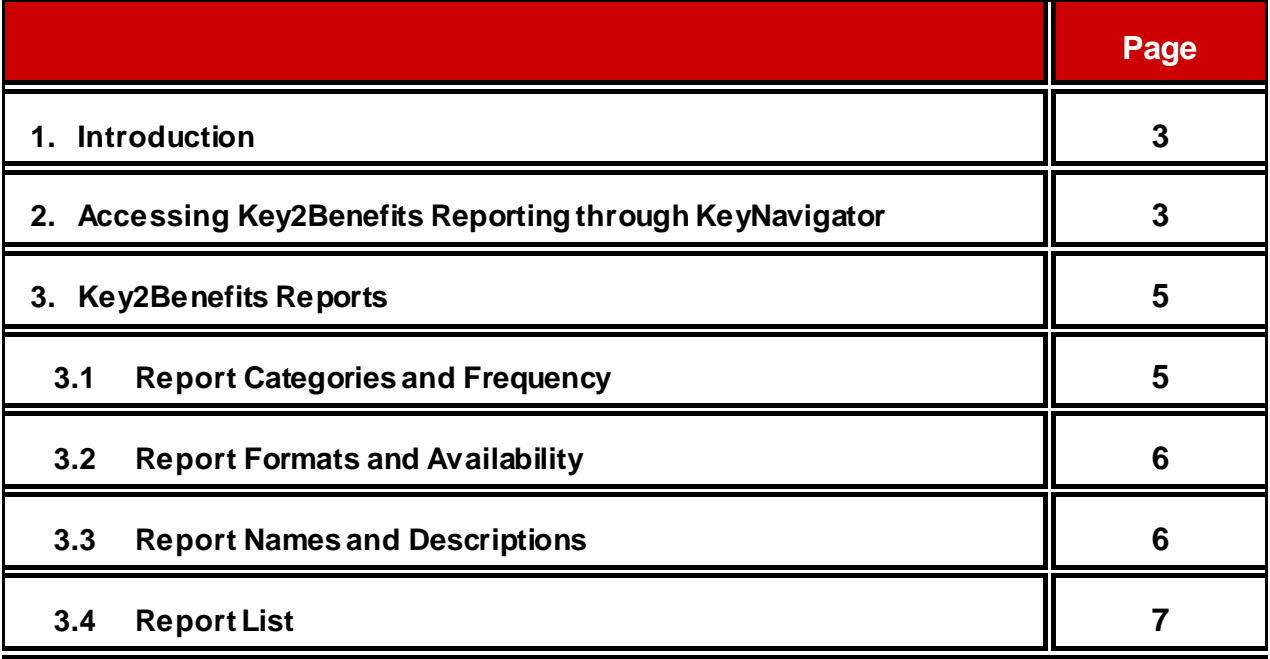

#### Copyright© 2017 by KeyBank, N.A.

All rights reserved. Reproduction of any part of this work beyond that permitted by Section 107 or 108 of the 1976 United States Copyright Act without the permission of the copyright owner (KeyBank) is unlawful.

This publication is designed to provide accurate information about the subject matter covered. Please be aware that changes to the information may occur after the publication date.

This document is designed to provide general information only and is not legal advice. If legal advice or other expert assistance is required, the services of a competent professional should be sought. KeyBank (Key) does not make any warranties regarding the results obtained from the use of this information.

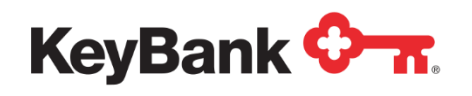

## **1. Introduction**

The Key2Benefits card is a prepaid debit card product designed to offer state agency programs and public entities a secure, low-cost, and convenient method of issuing payments electronically as an alternative to paper checks or direct deposit. Key2Benefits cards can be loaded with multiple deposits and can be used like any other debit card for point-of-sale purchases, online purchases or cash withdrawals.

This document should be provided to any user that can access Key2Benefits reports via KeyNavigator. KeyNavigator is a comprehensive online tool that allows you to manage each of your commercial banking services, accounts, and activities, all in one place. Our advanced website offers a robust suite of functionality that streamlines your daily cash management activities, simplifies and integrates your banking needs, and offers you the security to make financial decisions quickly and easily.

## **2. Accessing Key2Benefits Reporting through KeyNavigator**

To access KeyNavigator, follow the steps below:

- 1. Launch a web browser.
- 2. In the address field, type www.key.com.
- 3. Select the **Corporate** tab to get to the KeyNavigator log-on box.
- 4. Sign into KeyNavigator using your credentials.

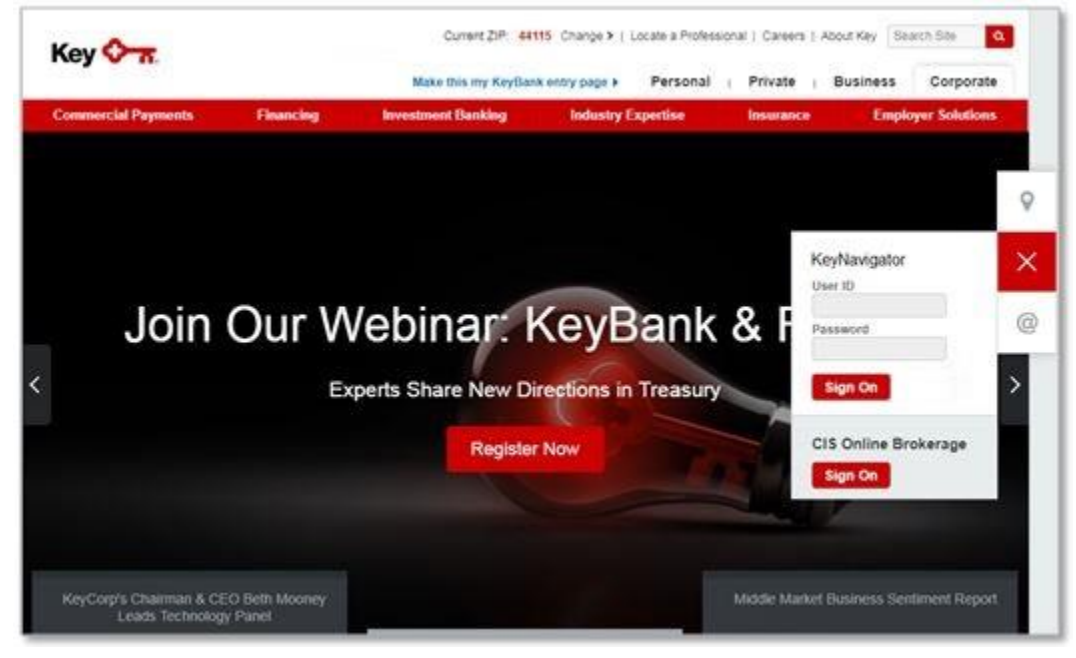

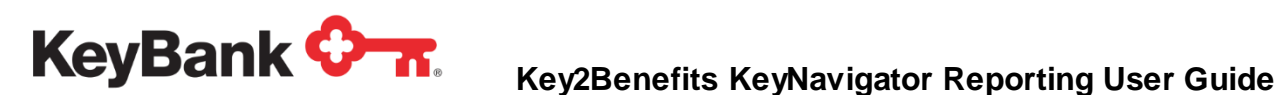

5. To access the reports, log into KeyNavigator; select **Card Services** from the top Navigation and then select **Key2Benefits**.

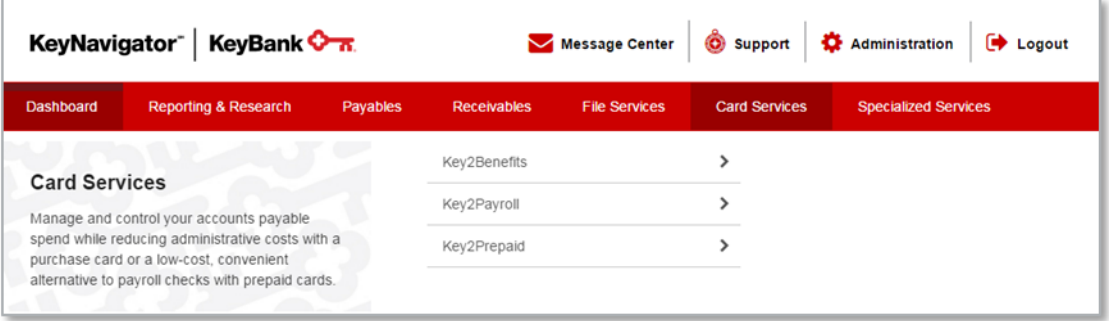

- 6. The Key2Benefits Reporting Page appears. There are two options available:
	- a. **Administrator Sign On** This option will direct you to the Key2Benefits Administration Portal where you can enroll new cardholders; or search, view and modify existing cardholders.
	- b. **Choose Program** Click the dropdown arrow to select your program's Card Prefix Number. The prefix number is the first 9 digits of your card numbers. Then click **Show Reports** to see your dedicated reporting.

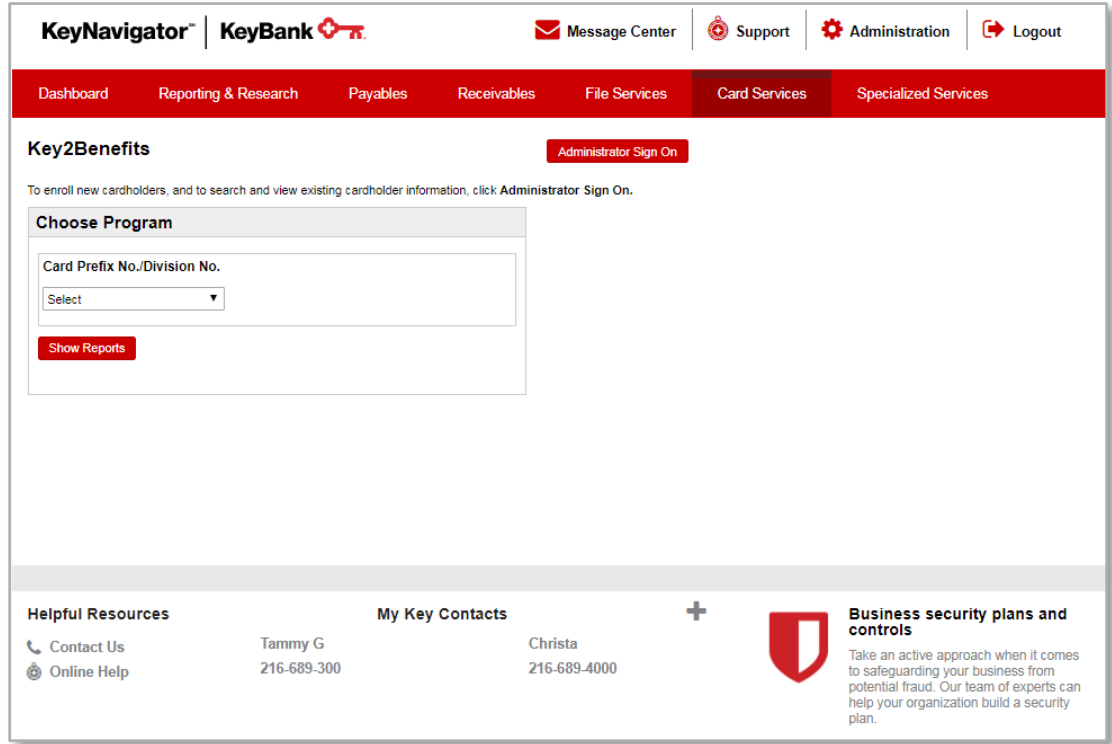

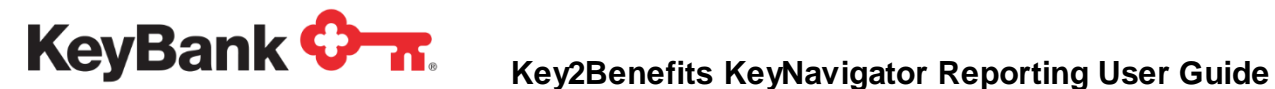

## **3. Key2Benefits Reports**

#### **3.1 Report Categories and Frequency**

Multiple reports are available for Key2Benefits programs, which include:

- New Account
- Cards Never Activated
- Card Funding
- Returned Cards

There are a variety of reports available for your program on a daily, weekly and monthly basis. Please spend some time familiarizing yourself with which reports meet your needs. An example of the Daily Report Listing is below:

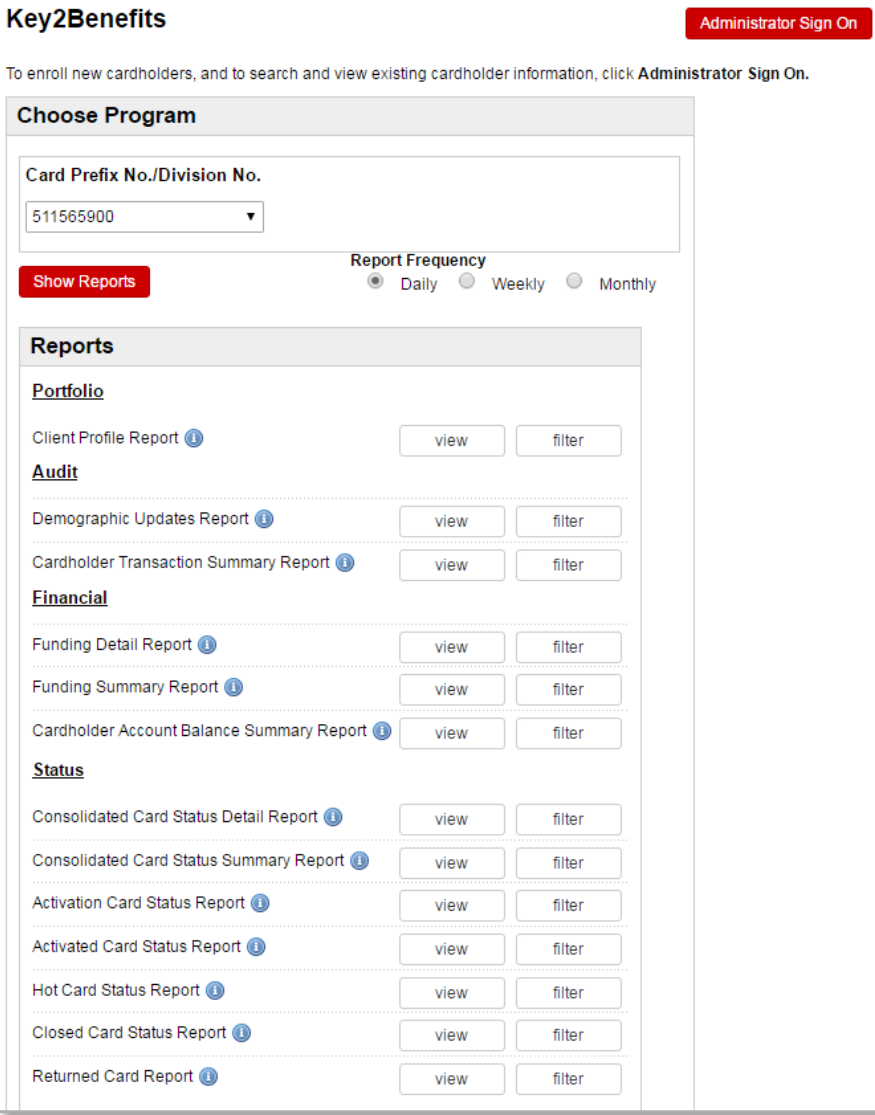

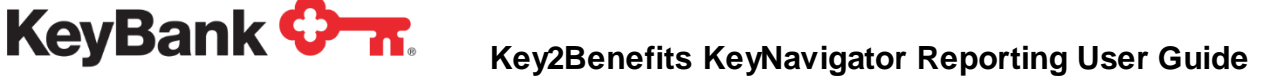

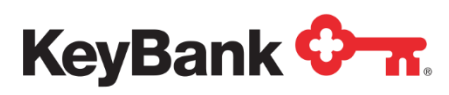

#### **3.2 Report Formats and Availability**

For your convenience, reports can be viewed, printed and/or saved in both .pdf or .csv format. Reports can also be filtered by date range. Your reports are available online for a revolving 12 months.

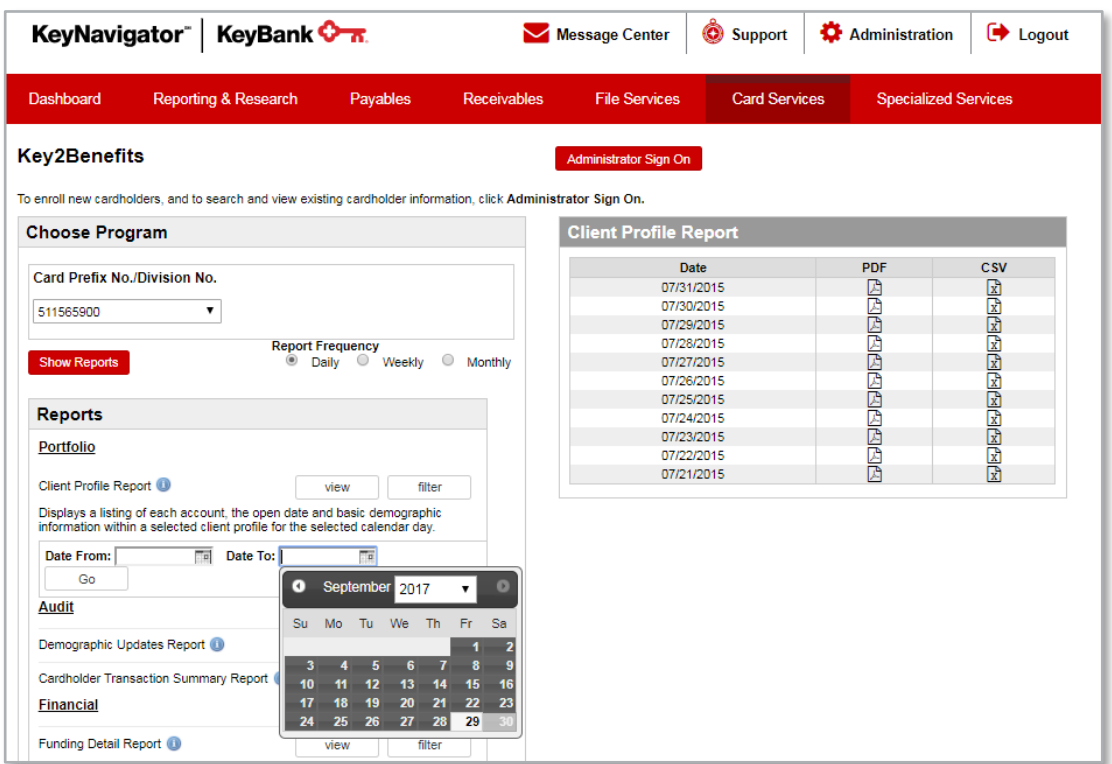

### **3.3 Report Names and Descriptions**

After each report name, there is a blue circle with an "i" in the middle. If you click on this "information circle", you will see the description of the report.

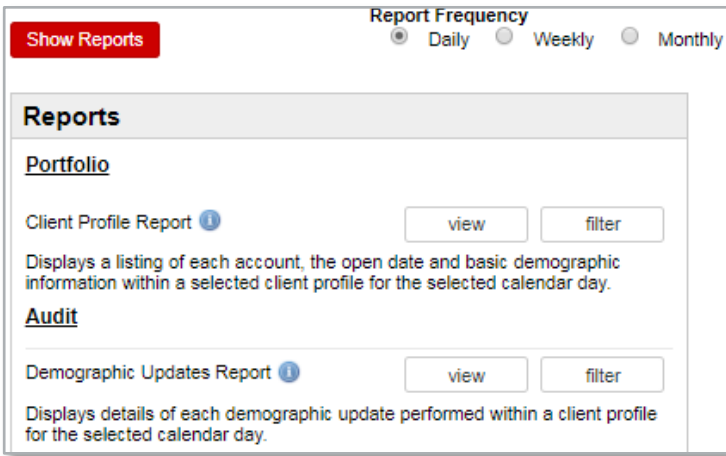

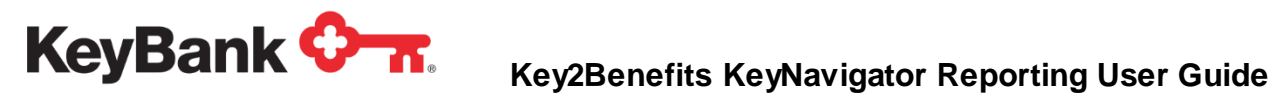

# **3.4 Report List**

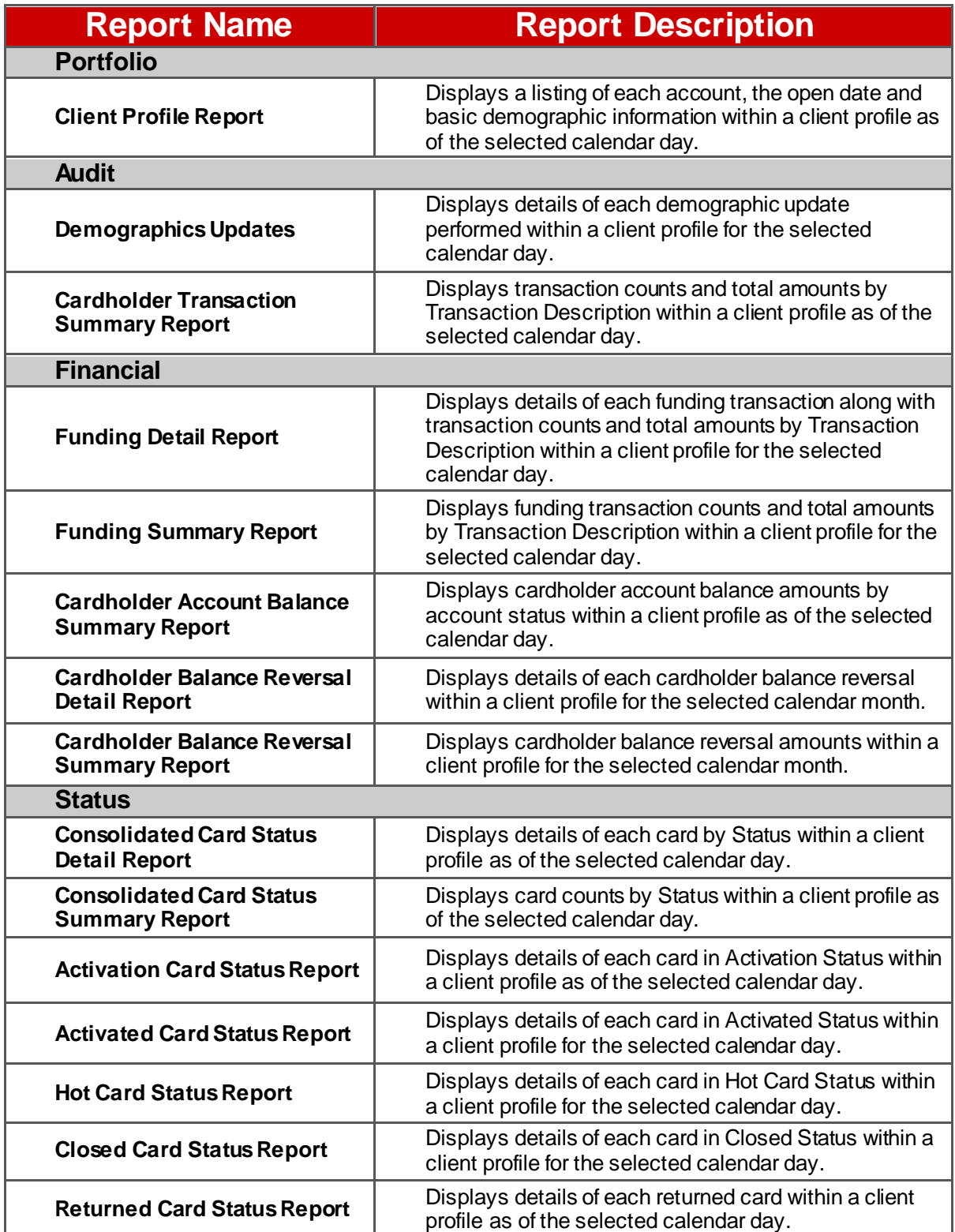